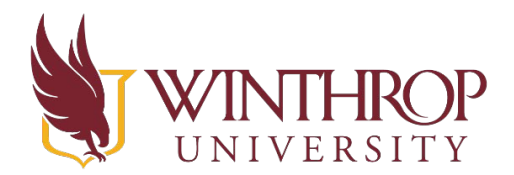

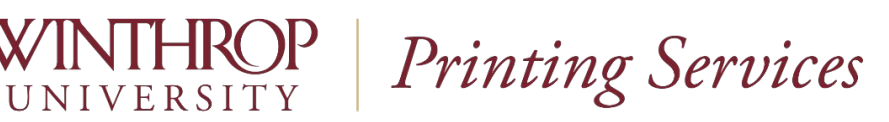

Mapping a Network Printer on Windows 10

Go to Start, then choose Settings (looks like a little wheel cog)

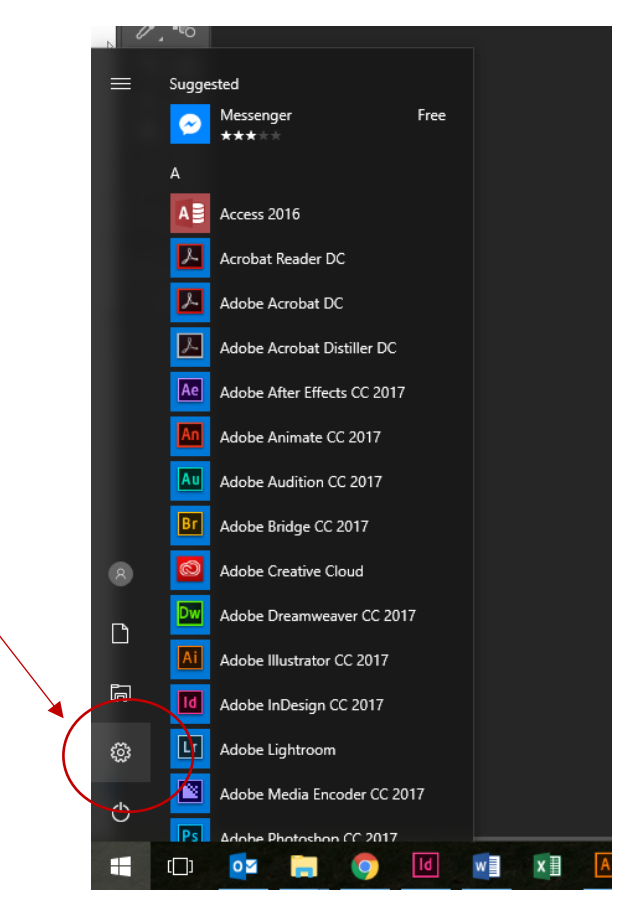

- Choose Devices

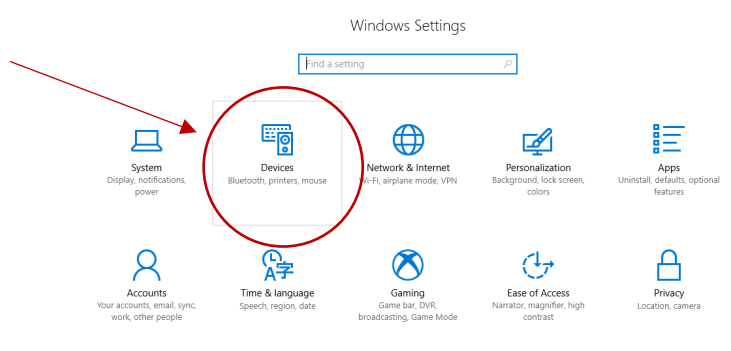

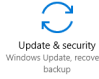

-

-Choose Printers & Scanners on the left and then click the plus sign to add a printer or scanner in the center section

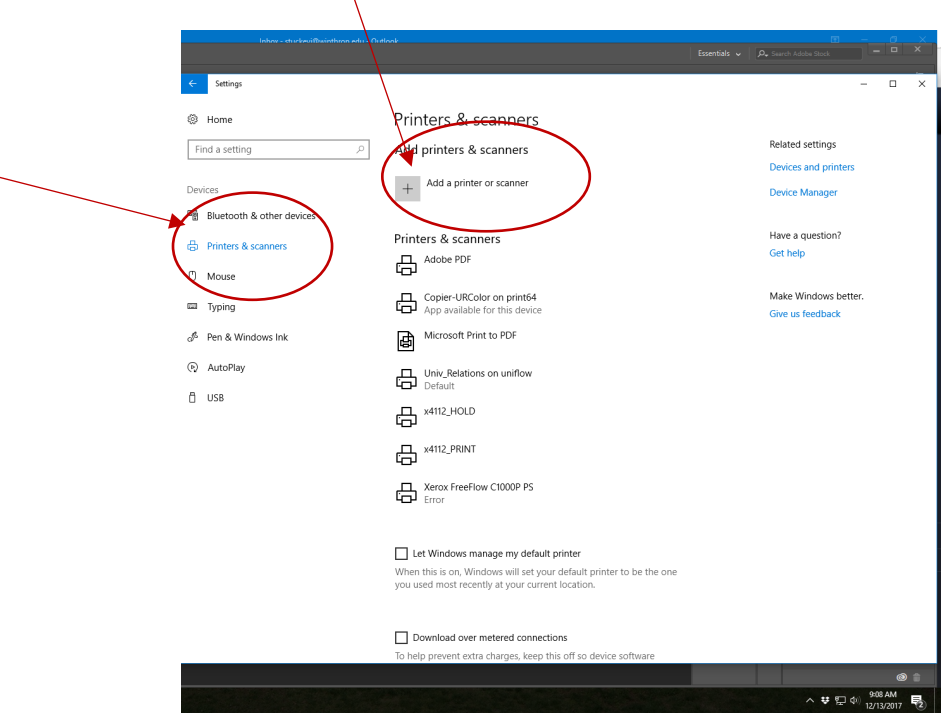

Scroll to the bottom and click "The printer I want isn't listed"

-Click on Select shared printer by name

-Type in \\uniflow\ in the field and choose your department's name from the list of printers that populates

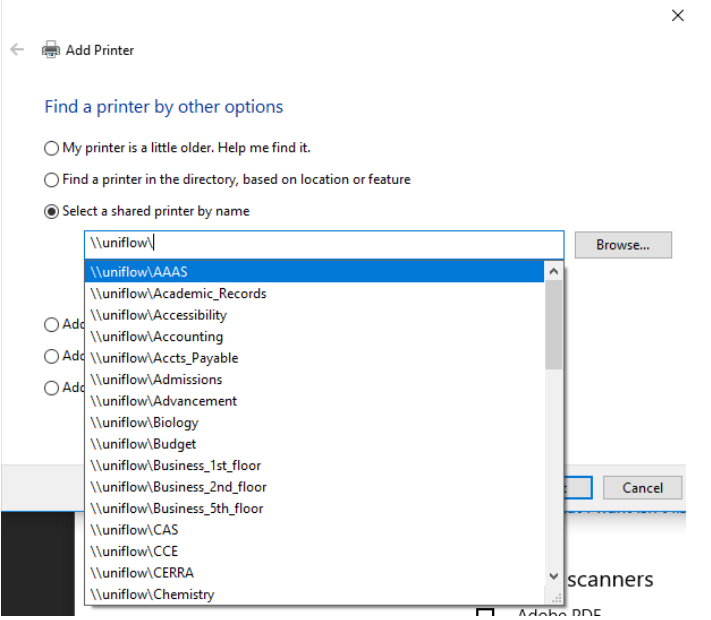

-Click Next after it installs the driver

-Check the set as default printer box if you want the copier as your default and Click Finish